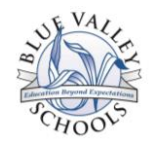

## Registering for an Account on MyInfinitec.org

- Search Sign In Register Infinitec App Search About Infinited  $\blacktriangleright$  Follow @MyInfinitec **Upcoming Events View All** Quick Links Follow us on Twitter: @MyInfinitec **WELCOME BACK INFINITEC MEMBERS! August 16, 2013<br>KS REGIONS 7 & 8<br>8:00 AM CDT - 3:30 PM CDT<br>KIC -- BOARDMAKER PLUS -<br>BARE BASICS** If you have already registered for a user account on this website, we will be<br>asking you to update a few key pieces of information when you log in for the first ail : Click HERE time this school year. The process is simple and will only take a couple of<br>minutes. If you need help you can click HERE to download instructions. August 23, 2013<br>KS REGIONS 7 & 8<br>6:45 AM CDT - 3:15 PM CDT<br>KIC-Communication Books Tha<br>Really Work: Basic and<br>Implementation-FULL DAY  $1.0270$ P ou need help reaistering Reported issue with using the Chrome Browser in the .<br>wnload the Registration<br>structions HERE. Onli
- 1. Go to the Infinitec website: [http://www.myinfinitec.org](http://www.myinfinitec.org/)

2. In the upper, right-hand corner, click on the "Register" link; this is where you will also sign in to the site.

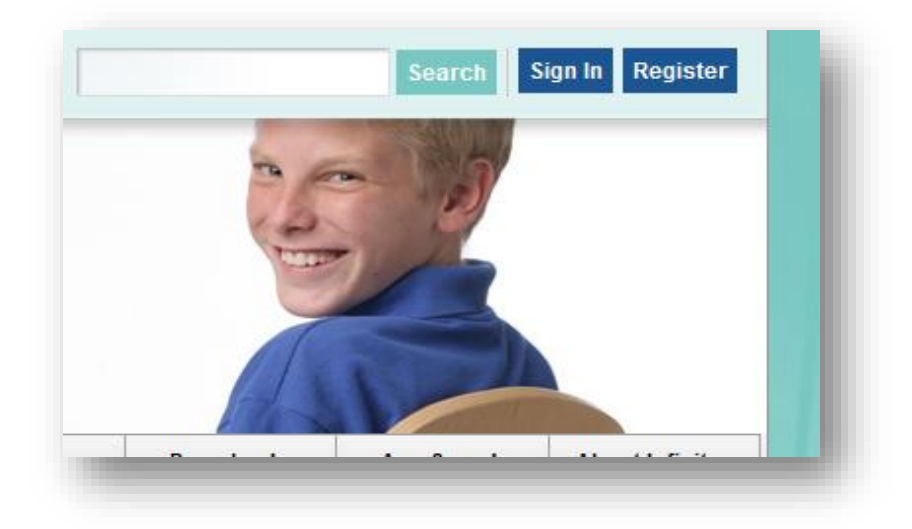

3. Fill out the information in the profile. Use your business address and phone number.

Education Beyon A Expectations

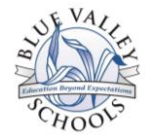

4. Create your sign in name, which will be your full email address. This is necessary to avoid duplication of accounts. Then click "Save."

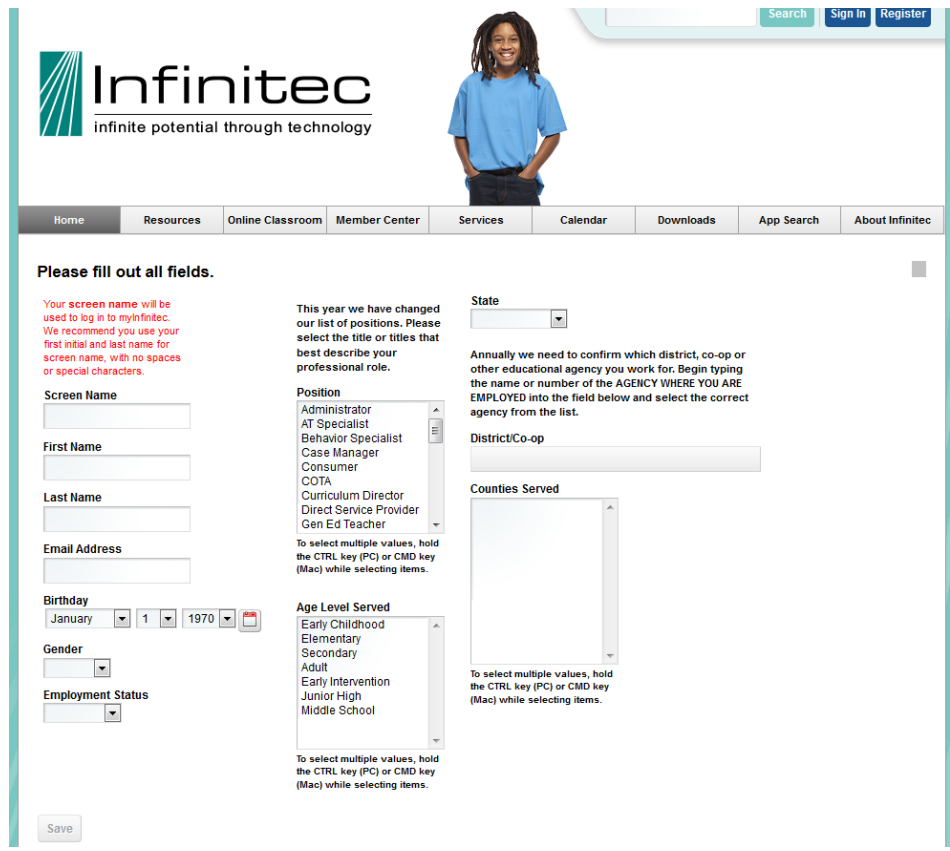

5. Congratulations, Your registration has been accepted! Click the link to login to the MyInfinitec website. Alternately, you ca click on the "Sign In" link in the upper right-hand corner of the website.

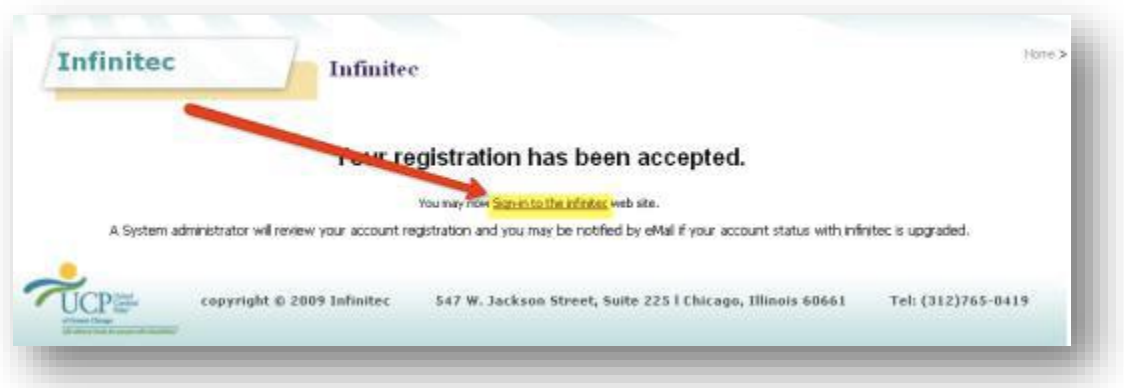

Education *Beyond* Expectations

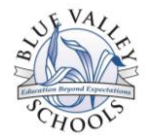

6. After you sign in to Infinitec, click on "Online Classroom."

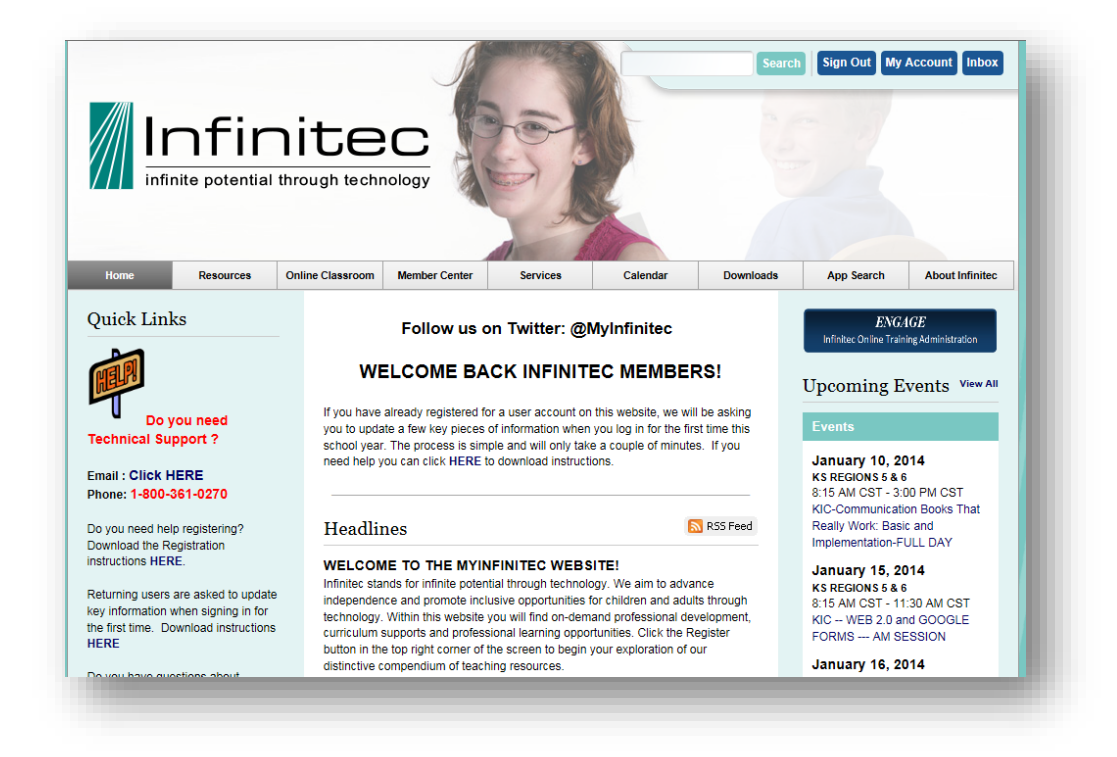

7. Choose the topic you would like to access. This will bring up possible videos to view for professional development.

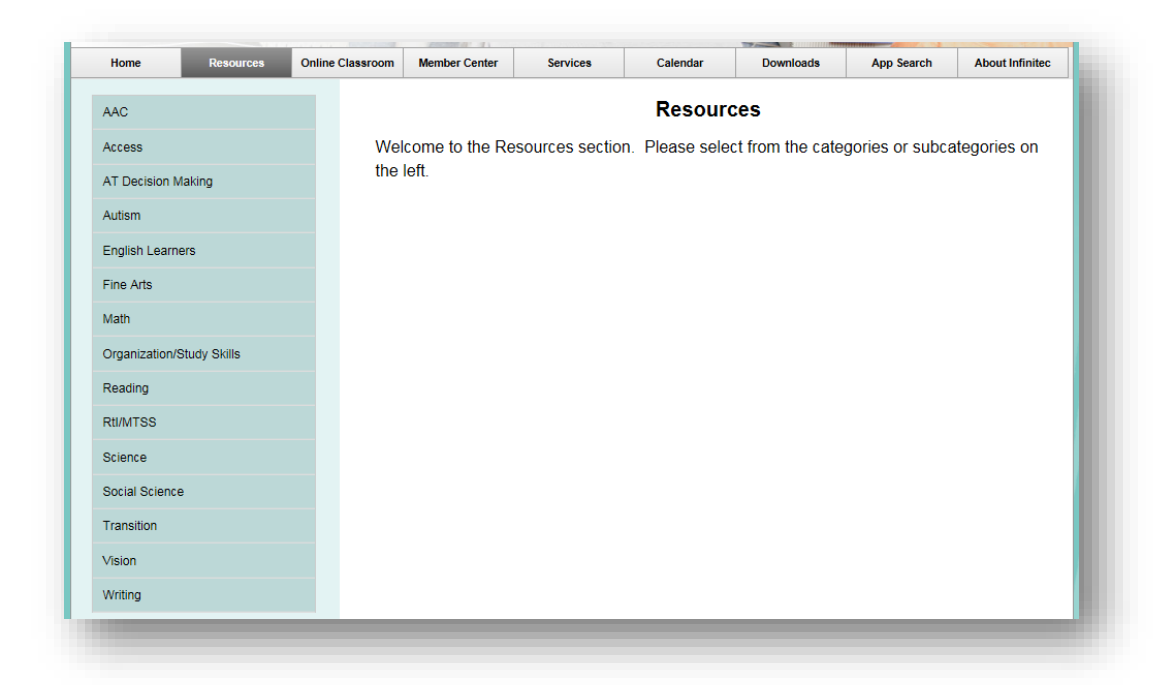

Education BeygndExpectations